## How to Install a second Outlook account.

Step 1: Open Outlook and click on file.

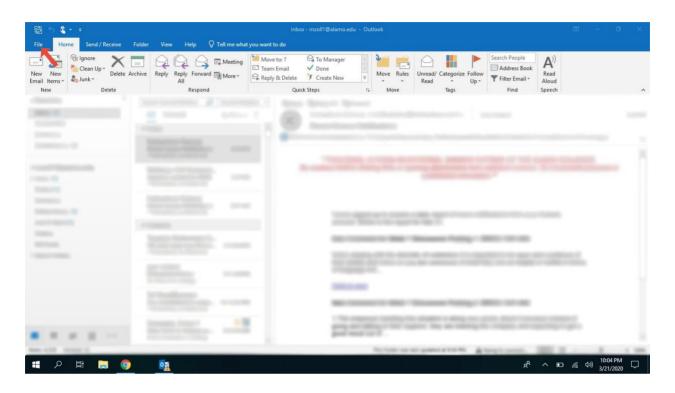

Step 2: Click on add account

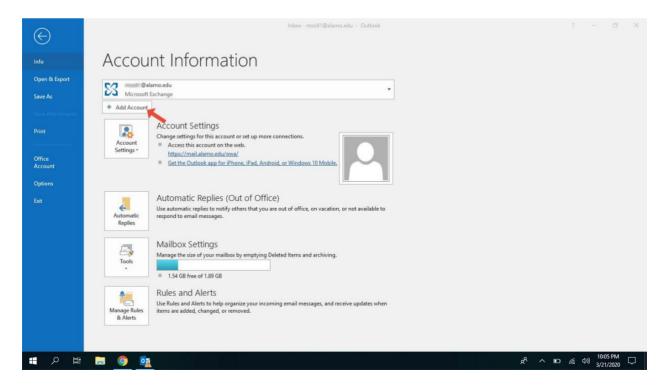

Step 3: Type the group email address.

Click Advance Options

Check the box

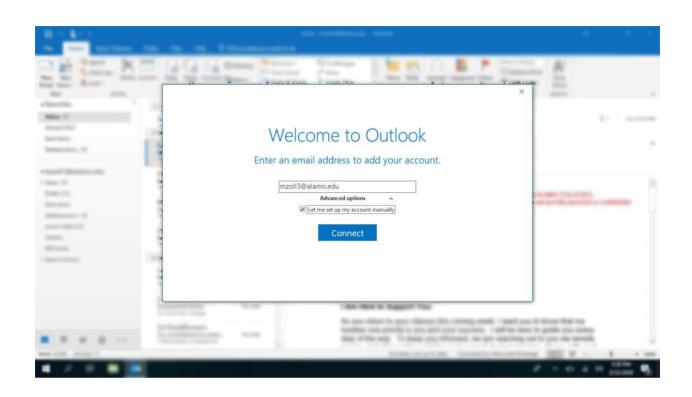

Step 4: Click on Exchange Account

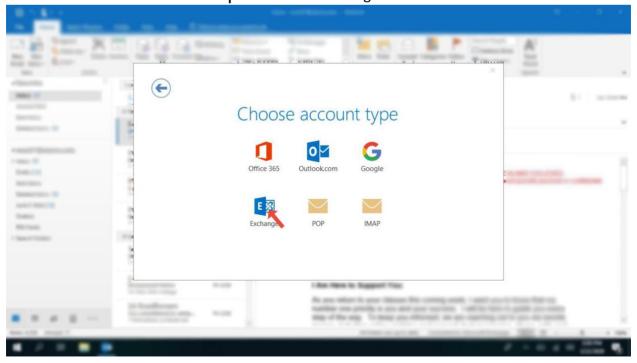

**Step 5**: Enter root\username Password: Will be provided by department

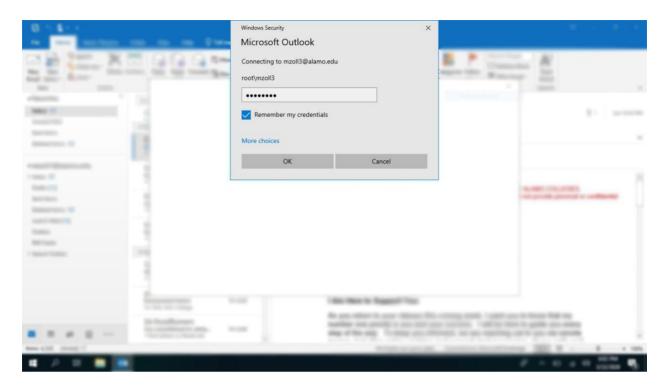

Step 6: You are all set!

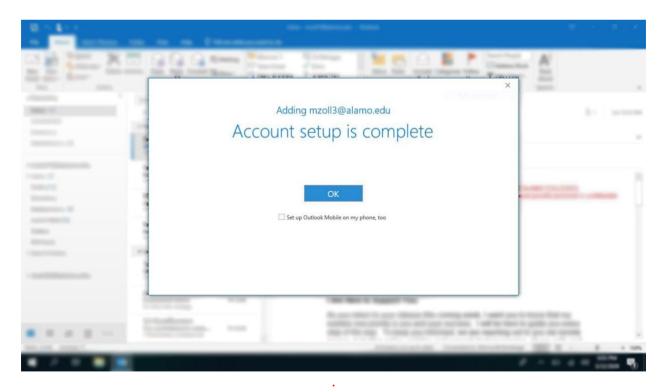